Dematerialization of the movement reporting within the "prior written notification and consent" to the Portuguese Environment Agency (APA)

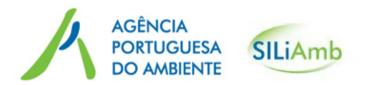

Version 1.3 – June, 2017

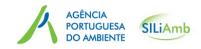

## Index

- SILiAmb MTR-LL Module What it is and what it's for
- SILiAmb Users MTR-LL Module
- Access to SILiAmb MTR-LL Module
- How to create movements
- How to submit a Waste Reception Certificate
- How to submit a Conclusion Certificate of the main operation
- How to submit a Conclusion Certificate of the Subsequent Operation
- Translation to English of the possible error messages

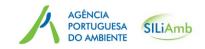

### SILiAmb – MTR-LL Module – What it is and what it's for

The procedures for notification of transboundary movements of waste (MTR), commonly designated by "Amber List", consists in shipments of waste subject to the procedure "prior written notification and consent", in accordance with article 3 of Regulation (EC) n.º 1013/2006 of 14 June. These transboundary movements of waste for recovery or disposal operations, and may consist of an:

- "Exit", where Portugal is the country of dispatch;
- an "Entry", where Portugal is the country of destination; or
- "Transit", with dispatch and destination in a third country, in which a shipment of waste passes by Portugal.

In this context the MTR-LL Module of SILiAmb platform, allows the fulfillment of reporting obligations to this competent authority (APA) in relation to: prior information regarding the actual start of waste -movement and the written confirmation of its reception, interim and/or final disposal or recovery operation, in compliance with the provisions of articles 15 and 16 of Regulation (EC) No 1013/2006.

In short, the MTR-LL aims the partial dematerialization of notification procedures through the dematerialization of movement report to Portuguese Environment Agency.

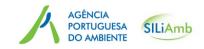

SILiAmb - MTR-LL Module - What it is and what it's for

The MTR-LL Module consists in 2 tabs: *Notification* and *Shipments* 

After its authorization, APA inserts the data on the platform, according to the Notification document for transboundary shipment of waste (Annex I-A of Regulation (EC) No 1013/2006).

Only then it's possible to fill the tab *Shipments* 

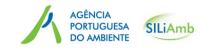

### SILiAmb Users – MTR-LL Module

Users involved in notification processes that can communicate shipments in the platform:

• Notifier

Users involved in notification processes that can submit certificates of reception and/or recovery/disposal:

- Notifier
- Consignee
- Disposal/recovery Facility

#### AGÊNCIA PORTUGUESA DO AMBIENTE

### Access to SILiAmb – MTR-LL Module

Access to SILiAmb – MTR module, is done using the VAT number of the Organization (NIF/NIPC) and a password. These access credentials should be requested to the Portuguese Environment Agency.

You can change the language to English by selecting the correspondent flag

| Sistema Integrado de<br>Licenciamento do Ambiente                                                                                                    |                                                                                                    |
|----------------------------------------------------------------------------------------------------|----------------------------------------------------------------------------------------------------|
| Sign in                                                                                                    | News                                                                                                    |
| VAT number         Password         Login         New registration         Forgot your password?         For support questions related SILiAmb, please refer to the instructions in apoiosiliamb.apambiente.pt. | SILiAmb support         For support questions related SILiAmb, please refer to the instructions in         apoiosiliamb.apambiente.pt         Electronic Waste shipment document (e-GAR)         e-GAR is a module for emission of electronic documents for waste shipment within Portugal and is now available on SILiAmb. The documents issued in this platform comprise the legal requirements for accompany a national transport of waste.         European Union Emissions Trading System (EU ETS) - Submission of the Improvement Report (IR) |
| Other accesses Access to LUA Environment Simulator Consult documents                                                                                                    | A new module for the EU ETS regime is available on SILiAmb to allow that installations and aircraft operators covered by this scheme proceed with the submission of their Improvement Reports (IR). The legal period for this submission concerning the 2016 emissions finishes on 30th June 2017.                                                                                                    |
|                                                                                                    |                                                                                                    |

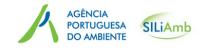

#### How to create movements

### Select the icon Waste, and subsequently select the icon TSF – Amber List

| Water resources  | Bem-vindo ao SILiAmb                                                                                                    |
|------------------|----------------------------------------------------------------------------------------------------|
| General Process  | Recursos Hídricos                                                                                                    |
| Waste            | De acordo com o Despacho n.º 12008/2013, de 18 de setembro, com a submissão de requerimentos de utilização dos recursos hídricos passa a ser necessário o pagamento de um montante relativo aos custos de apreciação técnica do pedido, conforme a tabela de preços publicada em anexo ao referido despacho. Deve proceder ao pagamento referente a cada requerimento, após receção de notificação para esse efeito, para que a análise do seu pedido possa prosseguir. |
| TFS – Green List | Tem 2 formulários de Recursos Hídricos abertos/em preenchimento. Pode continuar o preenchimento na zona Processos.                                                                                                    |
| TFS – Amber List | 3                                                                                                    |
| MIRR             | Resíduos                                                                                                    |
| MRRU             | O acesso aos formulários MIRR está dependente do pagamento da anuidade atual, uma vez que o acesso à informação disponível no sistema está dependente do estado do Registo em dia de cada estabelecimento.                                                                                                    |
| e-GAR            | Tem 2 formulários MIRR por submeter. Pode continuar o preenchimento na zona Formulários MIRR.                                                                                                    |
| Unified License  | O acesso aos formulários MTR não se encontra condicionado pelo pagamento de uma anuidade e deve ser efetuado com o NIF/NIPC da Empresa responsável pela Transferência, enquanto<br>Notificador de Movimentos Transfronteiriços de Resíduos.                                                                                                    |
|                  | Tem 1 formulários MTR por submeter. Pode continuar o preenchimento na zona Formulários MTR.                                                                                                    |
| User Settings    |                                                                                                    |
| Messages [2]     | Tem 2 mensagens por ler. Pode lê-las na zona Mensagens.                                                                                                    |

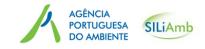

#### How to create movements

After selecting the icon *TSF* – *Amber List*, it becomes visible the list of notifications associated to the user. As mentioned, the user can be the Notifier, the Consignee or the disposal/recovery facility.

In this list, it is possible to search notifications by Status or decision type.

| ATR - Amber List                      |                                                         |               |             |             |   |  |
|---------------------------------------|---------------------------------------------------------|---------------|-------------|-------------|---|--|
| Status<br>Active notification between | All     Decision     All       and     Search     Clear |               |             |             |   |  |
|                                       |                                                         | 30 V (1 of 2) |             |             |   |  |
| Notification Number 🗘                 | Start date 🔺                                            | End date 🗘    | Status      | Decision    |   |  |
| PT0003                                | 24-12-2014                                              | 09-01-2015    | In analysis | In analysis | 2 |  |
| MT000037                              | 01-01-2015                                              | 31-01-2016    | Shipments   | Consented   | ٩ |  |
| PT001837                              | 01-01-2015                                              | 31-05-2015    | Shipments   | Consented   | Q |  |
| IT017057                              | 01-01-2015                                              | 01-10-2015    | Shipments   | Consented   | ٩ |  |
| GB00000407                            | 01-01-2015                                              | 04-01-2017    | Shipments   | Consented   | ٩ |  |
| PT001947                              | 01-01-2015                                              | 31-03-2015    | In analysis | In analysis | ٩ |  |
| 12345                                 | 01-01-2015                                              | 04-01-2017    | In analysis | In analysis | ٩ |  |
| PT001947                              | 01-01-2015                                              | 31-03-2015    | In analysis | In analysis | ٩ |  |
|                                       |                                                         |               |             |             |   |  |

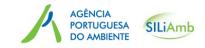

#### How to create movements

You can only create a movement, for notifications that have been *Consented* (Decision) and with the Status *Shipments* 

To select and open one notification, click magnifying icon

| MTR - Amber List            |              |               |             |              |
|-----------------------------|--------------|---------------|-------------|--------------|
| Status                      | All          | Decision All  | •           |              |
| Active notification between |              | and           |             | Search Clear |
|                             |              | 30 V (1 of 2) |             |              |
| Notification Number 🗘       | Start date 🔺 | End date \$   | Status      | Decision     |
| PT0003                      | 24-12-2014   | 09-01-2015    | In analysis | In analysis  |
| MT000037                    | 01-01-2015   | 31-01-2016    | Shipments   | Consented    |
| PT001837                    | 01-01-2015   | 31-05-2015    | Shipments   | Consented    |
| IT017057                    | 01-01-2015   | 01-10-2015    | Shipments   | Consented    |
| GB00000407                  | 01-01-2015   | 04-01-2017    | Shipments   | Consented    |
| PT001947                    | 01-01-2015   | 31-03-2015    | In analysis | In analysis  |
| 12345                       | 01-01-2015   | 04-01-2017    | In analysis | In analysis  |
| PT001947                    | 01-01-2015   | 31-03-2015    | In analysis | In analysis  |
|                             |              |               |             |              |

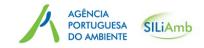

### How to create movements

After selecting the notification, the tab with the notification information becomes visible.

To access or create a movement you must select the tab *Shipments*.

| t - Amber List                                                     |                                             |                   | : |
|--------------------------------------------------------------------|---------------------------------------------|-------------------|---|
| otification Shipments                                              |                                             |                   |   |
| Notification                                                       |                                             |                   |   |
| Notification No. PT987                                             |                                             |                   |   |
| Total Intended number of shipmen                                   | ts: 50 Total intended quantity: 3200.000 to | ns                |   |
| Intended period of time for shipmer                                | t(s):                                       |                   |   |
| First departure: 05-06-2017 La                                     |                                             |                   |   |
|                                                                    |                                             |                   |   |
| Disposal/recovery operation(s)                                     |                                             |                   | _ |
| D-code/R-code: D9                                                  | D-code/R-code: D15                          | D-code/R-code: D1 |   |
| Exporter - Notifier                                                |                                             |                   |   |
| Exporter Notifier                                                  |                                             |                   |   |
| Name: Agência Portuguesa do A                                      | mbiente, I.P.                               |                   |   |
|                                                                    |                                             |                   |   |
| Name: Agência Portuguesa do A                                      |                                             |                   |   |
| Name: Agência Portuguesa do A<br>Address: Rua da Murgueira, 9/9A;/ |                                             |                   |   |

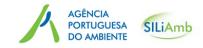

#### How to create movements

In the tab *Shipments,* you can see the number of movements associated with the notification, with the following information: *Actual date of shipment, Quantity received* and *Conclusion date.* There is also information about the *total received quantity* for the notification.

To create a new movement, select the button "New Shipment"

| 30 🔻 🖂                   |                        |                    |                                      |
|--------------------------|------------------------|--------------------|--------------------------------------|
| 20 -                     |                        |                    |                                      |
| 20 -                     |                        |                    |                                      |
| 20 .                     |                        |                    |                                      |
| 50 7                     | (1 of 1) >> >>         |                    |                                      |
| ctual date of shipment 💲 | Quantity received 🗘    | Conclusion date ≎  |                                      |
| -2017                    | 319.500 tons           | 25-06-2017         | م                                    |
| -2017                    |                        |                    | م                                    |
| Total received           | quantity: 319.500 tons |                    |                                      |
|                          | -2017<br>-2017         | -2017 319.500 tons | 2017 319.500 tons 25-06-2017<br>2017 |

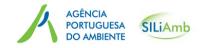

#### How to create movements

To create a new movement, it is necessary to fill the following boxes: *Shipment No.,* Actual quantity, Producer, Quantity produced by each producer and then click the icon + Add Producer.

Note that, when the quantity reached matches the total quantity authorized in the notification, or the number of authorized movements is reached, it is no longer possible to create new movements for that notification.

The quantities boxes allow up to 3 decimal spaces

| MTR - Amber List                                                                                                    | ×                     |
|----------------------------------------------------------------------------------------------------|-----------------------|
| Shipment No.       Quantity Reached:       419.500 Tons of 32         Actual Quantity:       Quantity Reached:       419.500 Tons of 32 | 00.000 Tons           |
| Waste generator(es) - Producer(s)                                                                                                    |                       |
| Producer: Quantity per producer                                                                                                    | + Add Producer        |
| Name                                                                                                    | Quantity per producer |
| Without Producers.                                                                                                    |                       |
| Portuguese Carrier(s) Carrier Add Carrier                                                                                               |                       |
|                                                                                                    | Name                  |
| Without Carrier(s)                                                                                                    |                       |
| Actual date of shipment:<br>+ Choose File                                                                                               |                       |
| Cancel Save                                                                                                    |                       |

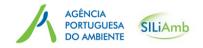

#### How to create movements

The sum of the quantities by producer must match the Actual Quantity indicated for movement, otherwise an error message will appear and you will not be able to create the movement.

After adding a producer, it is still possible, if necessary, to make changes, edit or remove the producer and respective amount (icons *Edit* and *Delete*)<sup>1</sup>

| MTR - Amber List                                                                                                    | ×                     |
|----------------------------------------------------------------------------------------------------|-----------------------|
| Shipment No.       3         Actual Quantity:       100.000 Tons         Quantity Reached:       419.500 Tons of 3200.000 Tons |                       |
| Waste generator(es) - Producer(s)                                                                                              |                       |
| Producer:   Quantity per producer                                                                                              | Add Producer          |
| Name                                                                                                    | Quantity per producer |
| APA/ARH-Centro                                                                                                    | 70.000 Tons           |
| APA/ARH-Alentejo                                                                                                    | 30.000 Tons 🖌 💼       |
| Portuguese Carrier(s)       Carrier       + Add Carrier                                                                        |                       |
|                                                                                                    | Name                  |
| Agência Portuguesa do Ambiente, I.P.                                                                                           | <b>ü</b>              |
| Actual date of shipment: 6/28/17<br>+ Choose File formularioMTR (3).pdf                                                        |                       |
| Cancel Save                                                                                                    |                       |

<sup>1</sup> The system, intentionally, does not include an option to freely write the name of the producer and also does not include all the producers. The data refereed to the producers is **important in a** *national* **context** because that information migrates to each *national* company's individual record in our Waste Electronic Information System. It is **not relevant for foreign producers**. That data is on the notification files and dossier (physical): it dully contains the list of producers in the complete notification that the notifier or the competent authority sent to APA.

As the producer information can be only **manually filled and loaded by** APA, for foreign companies we only register a producer if there's only one producer, It's out of the question to register 20 or 60 producers, as they sometimes appear on some notifications. In these cases the notifier will appear as the producer.

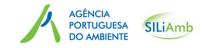

#### How to create movements

It is also possible to add the portuguese carriers associated with each shipment, by selectin from the carriers list and selecting the icon *Add carrier* 

| Waste generator(es) - Producer(s)                               |                       |          |  |  |  |
|-----------------------------------------------------------------|-----------------------|----------|--|--|--|
| Producer: Quantity per producer                                 | + Add Producer        |          |  |  |  |
| Name                                                            | Quantity per producer |          |  |  |  |
| APA/ARH-Centro                                                  | 70.000 toneladas      | ×        |  |  |  |
| APA/ARH-Alentejo                                                | 30.000 toneladas      | <i>*</i> |  |  |  |
| Portuguese Carrier(s) Carrier Add Carrier                       |                       |          |  |  |  |
| Name                                                            |                       |          |  |  |  |
| Agência Portuguesa do Ambiente, I.P.                            |                       |          |  |  |  |
| Actual date of shipment: 6/28/17  Choose File formularioMTR (3) | .pdf                  |          |  |  |  |

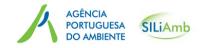

#### How to create movements

The prior information regarding actual start of a shipment, must be communicated by the notifier at least three working days before the shipment starts. The box *Actual date of shipment* only allows to choose a date at least 3 days after the current date.

After selecting the *Actual date of shipment*, click the icon *Choose file* to upload the movement document for transboundary movements/shipments of waste from your computer (<u>the document cannot exceed the size limit of 5 MB</u>).

Finally click the icon Save.

| Waste generator(es) - Producer(s)               |                       |  |  |  |  |
|-------------------------------------------------|-----------------------|--|--|--|--|
| Producer: Quantity per producer Add Producer    |                       |  |  |  |  |
|                                                 |                       |  |  |  |  |
| Name                                            | Quantity per producer |  |  |  |  |
| APA/ARH-Centro                                  | 70.000 Tons 🖍 💼       |  |  |  |  |
| APA/ARH-Alentejo                                | 30.000 Tons 🖍 🗊       |  |  |  |  |
|                                                 |                       |  |  |  |  |
| Portuguese Carrier(s)                           |                       |  |  |  |  |
| Carrier  Add Carrier                            |                       |  |  |  |  |
|                                                 |                       |  |  |  |  |
| Name                                            |                       |  |  |  |  |
| Agência Portuguesa do Ambiente, I.P.            |                       |  |  |  |  |
|                                                 |                       |  |  |  |  |
| Actual date of shipment: 6/28/17                |                       |  |  |  |  |
| O June 2017 O                                   |                       |  |  |  |  |
| Movement document: S M T W T F S arioMTR (3).pd | f                     |  |  |  |  |
| 1 2 3                                           |                       |  |  |  |  |
| Cancel Sav 4 5 6 7 8 9 10                       |                       |  |  |  |  |
| 11 12 13 14 15 16 17                            |                       |  |  |  |  |
| 18 19 20 21 22 23 24                            |                       |  |  |  |  |
| <b>25</b> 26 27 <b>28</b> 29 30                 |                       |  |  |  |  |

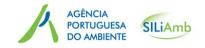

#### How to create movements

If all data is entered correctly you will see the message "The movement was saved successfully", and the new entry will be visible in the list of movements associated with this notification: Number and date of the movement.

If the query is not dully filled an error message will appear referring the boxes to be rectify or those that are unfilled.

| MTR - Amber List                                                                                    |                            |    | × |
|----------------------------------------------------------------------------------------------------|----------------------------|----|---|
| <b>Save shipment.</b> The movement was saved successfully.                                          |                            |    |   |
| Shipment No.       3         Actual Quantity:       100.000 Tons       Quantity Reached:       519. | .500 Tons of 3200.000 Tons |    |   |
| Waste generator(es) - Producer(s)                                                                   |                            |    |   |
| Producer: Quantity per producer                                                                     | + Add Producer             |    |   |
| Name                                                                                                | Quantity per producer      |    |   |
| APA/ARH-Centro                                                                                      | 70.000 Tons                | 10 | Ō |
| APA/ARH-Alentejo                                                                                    | 30.000 Tons                | 10 | Ō |
|                                                                                                    |                            |    |   |
| Portuguese Carrier(s)                                                                               |                            |    |   |
| Carrier   Add Carrier                                                                               |                            |    |   |
|                                                                                                    | Name                       |    |   |
| Agência Portuguesa do Ambiente, I.P.                                                                |                            |    | ā |

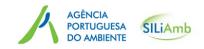

How to create movements

After the movement is created and until the end of the day (11:59 p.m) in which the movement is scheduled, it is possible to change the *Actual quantity of the movement, Quantity per producer* and the *Actual date of the shipment.* It is also possible to remove and upload a new movement document for transboundary movements/shipments of waste.

However, if you were not able to make this update until the end of the day (11:59 p.m) foreseen for the movement, or the shipment suffered an unforeseen delay due to *force majeure* or logistics reasons you can still proceed with the movement the period of 5 days after the actual date of the movement, without the need for additional communication to this agency.

If the shipment does not occur during this period, the competent authorities must be notified of the cancelling by the end of the 5-day period.

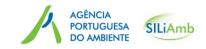

How to submit a Waste Reception Certificate

The next step is the submission of written confirmation of reception of the waste in the disposal or recovery facility, which may be indicated on the Movement document for transboundary movements/shipments of waste (Block 18) or annexed. This submission on SILiAmb can be made by the:

- Notifier;
- Consignee (if different of the disposal or recovery facility)
- Disposal or recovery facility.

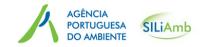

### How to submit a Waste Reception Certificate

To submit the waste reception certificate, select Waste -> *TFS* - *Amber List* -> Select the notification, and then click on the tab *Shipments* to upload the certificate of reception of waste.

| Water resources  | ~      | MTR - Amber List                   |            |   |                      |        |                           |
|------------------|--------|------------------------------------|------------|---|----------------------|--------|---------------------------|
| General Process  |        | Status Active notification between | .11        |   | MTR - Amber List     |        |                           |
| Waste            | ~      | Active notification between        |            |   | Notification Shipmen | nts    |                           |
| TFS – Green List | ~      |                                    |            |   | New Shipment         |        |                           |
| TFS – Amber List |        | Notification Number \$             | Start      | 4 |                      |        |                           |
| MIRR             |        | 123456                             |            |   |                      |        | 30 v                      |
| MRRU             |        | 123                                |            |   | Shipment             | No. \$ | Actual date of shipment 🗘 |
| e-GAR            |        | IT001234b                          |            |   | 3                    | :      | 28-06-2017                |
| Unified License  | $\sim$ | ab000123                           |            | _ | 2                    |        | 23-06-2017                |
| User Settings    | ~      | IT001234b                          |            |   |                      |        |                           |
| Messages [2]     |        | IT000                              | 20-06-2017 | - | 1                    |        | 22-06-2017                |
|                  |        | IT000                              | 20-06-2017 |   |                      |        | Total r                   |
|                  |        | РТ987                              | 05-06-2017 |   |                      |        |                           |
|                  |        | GR000                              | 26-03-2017 |   |                      |        | 19                        |

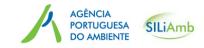

How to submit a Waste Reception Certificate

At this stage you must enter the *Shipment reception date*, click on the icon *choose file and* upload the waste reception certificate (the certificate cannot exceed the size limit of 5 MB), enter the Quantity Received and click on the icon *Save*.

| Portuguese Carrier(s)                     |                       |                           |                                     |                             |                                  |
|-------------------------------------------|-----------------------|---------------------------|-------------------------------------|-----------------------------|----------------------------------|
| Carrier                                   | + Add Carrier         |                           |                                     |                             |                                  |
|                                           |                       | Name                      |                                     |                             |                                  |
| Without Carrier(s)                        |                       |                           |                                     |                             |                                  |
| Actual date of shipment:                  | 6/23/17               |                           |                                     |                             |                                  |
| Movement document:                        | + Choose File         | formularioMTR (2).pdf     |                                     | Upload by: Agência Portugue | sa do Ambiente, I.P. (510306624) |
| Shipment reception date:                  | 24-06-2017            | Quantity received:        |                                     | 102.540 Tons                |                                  |
| Written confirmation of receipt:          | formularioMTR (3).pdf | Upload by: Agência Portug | guesa do Ambiente, I.P. (510306624) |                             |                                  |
|                                           | Name                  |                           |                                     | Quantity Received           |                                  |
| APA/ARH-Centro                            |                       |                           | 102.540 Tons                        |                             |                                  |
| Conclusion date for the first operation:  |                       |                           |                                     |                             |                                  |
| Certificate for the first operation:      | + Choose File         |                           |                                     |                             |                                  |
| Conclusion date for subsequent operation: |                       |                           |                                     |                             |                                  |
| Certificate for subsequent operation:     | + Choose File         |                           |                                     |                             |                                  |
| Cancel Save                               |                       |                           |                                     |                             |                                  |

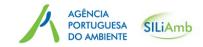

### How to submit a Waste Reception Certificate

As shown in Table bellow, the movements were updated and it is now possible to see the *Quantity received* 

| MTR - Amber List       |                           |                          |                   | × |
|------------------------|---------------------------|--------------------------|-------------------|---|
| Notification Shipments |                           |                          |                   |   |
| New Shipment           |                           |                          |                   |   |
|                        |                           |                          |                   |   |
|                        | 30 V Id                   | (1 of 1) >> >>           |                   |   |
| Shipment No. 🗘         | Actual date of shipment 🗘 | Quantity received \$     | Conclusion date 🗘 |   |
| 5                      | 24-06-2017                | 252.900 tons             |                   | ٩ |
| 4                      | 20-06-2017                | 74.000 tons              | 24-06-2017        | ٩ |
| 3                      | 18-06-2017                | 97.500 tons              |                   | Q |
| 2                      | 23-06-2017                | 102.540 tons             | 25-06-2017        | ٩ |
| 1                      | 22-06-2017                | 319.500 tons             | 25-06-2017        | ٩ |
|                        | Total received            | d quantity: 846.440 tons |                   |   |

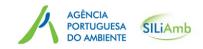

How to submit a Conclusion Certificate of the Main Operation

The next step is the submission of the Conclusion Certificate for the main operation (which can be an interim recovery or disposal operation) by the disposal or recovery facility, that can be indicated in the movement document (Block 19) or annexed. This submission on SILiAmb can be made by the:

- Notifier;
- Consignee (if different of the disposal or recovery facility);
- Disposal or recovery facility.

Prior to this phase, you must follow the steps explained in slide 19.

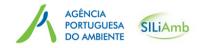

### How to submit a Conclusion Certificate of the Main Operation

Insert the *Conclusion date for the first operation,* click on the icon *Choose file* to upload the Certificate (< 5 MB) for the main recovery or disposal operation and click on the icon *Save*.

| MTR - Amber List                                                                              |                          |                                                             |
|-----------------------------------------------------------------------------------------------|--------------------------|-------------------------------------------------------------|
|                                                                                               |                          |                                                             |
| Shipment No. 3<br>Actual Quantity: 100.000 Tons Quantity Reached: 846.440 Tons of 3200.000 To | ons                      |                                                             |
| Waste generator(es) - Producer(s)                                                             |                          |                                                             |
|                                                                                               |                          |                                                             |
| Name                                                                                          |                          | Quantity per producer                                       |
| APA/ARH-Centro                                                                                |                          | 70.000 Tons                                                 |
| APA/ARH-Alentejo                                                                              |                          | 30.000 Tons                                                 |
|                                                                                               |                          |                                                             |
| Portuguese Carrier(s)                                                                         |                          |                                                             |
|                                                                                               |                          |                                                             |
|                                                                                               | Na                       | me                                                          |
| Agência Portuguesa do Ambiente, I.P.                                                          |                          |                                                             |
| Actual date of shipment:                                                                      | 18-06-2017               |                                                             |
| Actual date of shipment:<br>Movement document:                                                |                          | Upload by: Agência Portuguesa do Ambiente, I.P. (510306624) |
|                                                                                               |                          |                                                             |
| Shipment reception date:                                                                      | 20-06-2017               | Quantity received:                                          |
| Written confirmation of receipt:                                                              | formularioMTR (3).pdf    | Upload by: Agência Portuguesa do Ambiente, I.P. (510306624) |
| Name                                                                                          |                          | Quantity Received                                           |
| APA/ARH-Centro                                                                                |                          | 69.500 Tons                                                 |
| APA/ARH-Alentejo                                                                              |                          | 28.000 Tons                                                 |
| Conclusion date for the first operation:<br>Certificate for the first operation:              | 8/23/17<br>+ Choose File | formularioMTR (3).pdf                                       |
| ceruncate for the first operation:                                                            |                          | ionnual ornin (37pur                                        |
|                                                                                               |                          |                                                             |
| Conclusion date for subsequent operation:                                                     |                          |                                                             |
| Certificate for subsequent operation:                                                         | + Choose File            |                                                             |
| Cancel Save                                                                                   |                          |                                                             |

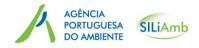

### How to submit a Conclusion Certificate of the Main Operation

At this stage, the list of shipments will show the conclusion date of the shipment and the shipment is now concluded.

| MTR - Amber List    |                            |                        | ×                 |  |  |  |
|---------------------|----------------------------|------------------------|-------------------|--|--|--|
| Notification        |                            |                        |                   |  |  |  |
|                     |                            |                        |                   |  |  |  |
| New Shipment        |                            |                        |                   |  |  |  |
| 30 V (1 of 1) >> >> |                            |                        |                   |  |  |  |
| Shipment No. 🗘      | Actual date of shipment \$ | Quantity received \$   | Conclusion date ≎ |  |  |  |
| 5                   | 24-06-2017                 | 252.900 tons           |                   |  |  |  |
| 4                   | 20-06-2017                 | 74.000 tons            | 24-06-2017        |  |  |  |
| 3                   | 18-06-2017                 | 97.500 tons            | ٩                 |  |  |  |
| 2                   | 23-06-2017                 | 102.540 tons           | 25-06-2017        |  |  |  |
| 1                   | 22-06-2017                 | 319.500 tons           | 25-06-2017        |  |  |  |
|                     | Total received             | quantity: 846.440 tons |                   |  |  |  |

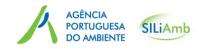

How to submit a Conclusion Certificate of the Subsequent Operation

When the main operation is an interim recovery or disposal operation and there is a subsequent interim or non-interim recovery or disposal operation, it is necessary to submit also the Certificate of the conclusion for this subsequent operation.

By delivering waste to a subsequent operation, the recovery or disposal facility responsible for the interim operation, must obtain from the facility which carries out the subsequent interim or non-interim recovery or disposal operation, a Certificate confirming that the subsequent operation was completed, as indicated in consent conditions.

This certificate may be submitted by the:

- Notifier;
- Consignee (if diferente of the interim recovery/disposal facility);
- Interim recovery or disposal facility

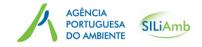

### How to submit a Conclusion Certificate of the Subsequent Operation

Please enter the *Conclusion date for the subsequent recovery or disposal operation* and click the icon *Choose file* to upload the Certificate for the subsequent recovery or disposal operation (< 5 MB) and click the icon *Save*.

| MTR - Amber List                                                                             |                       |                                                             |
|----------------------------------------------------------------------------------------------|-----------------------|-------------------------------------------------------------|
| Shipment No. 4<br>Actual Quantity: 75.000 Tons Quantity Reached: 846.440 Tons of 3200.000 To | ins                   |                                                             |
| Waste generator(es) - Producer(s)                                                            |                       |                                                             |
| Name                                                                                         |                       | Quantity per producer                                       |
| APA/ARH-Centro                                                                               |                       | 75.000 Tons                                                 |
|                                                                                              |                       |                                                             |
| Portuguese Carrier(s)                                                                        |                       |                                                             |
|                                                                                              |                       |                                                             |
|                                                                                              | N                     | lame                                                        |
| Without Carrier(s)                                                                           |                       |                                                             |
| Actual date of shipment:                                                                     | 20-06-2017            |                                                             |
| Movement document:                                                                           | formularioMTR (4).pdf | Upload by: Agência Portuguesa do Ambiente, I.P. (510306624) |
| Shipment reception date:                                                                     | 6/22/17               | Quantity received:                                          |
| Written confirmation of receipt:                                                             | + Choose File         |                                                             |
| Name                                                                                         |                       | Quantity Received                                           |
| APA/ARH-Centro                                                                               |                       | 74.000 Tons                                                 |
|                                                                                              |                       |                                                             |
| Conclusion date for the first operation:                                                     | 24-06-2017            |                                                             |
| Certificate for the first operation:                                                         | formularioMTR (4).pdf | Upload by: Espanha1 (147258369)                             |
| Conclusion date for subsequent operation:                                                    | 8/25/17               |                                                             |
| Certificate for subsequent operation:                                                        | + Choose File         | formularioMTR (4).pdf                                       |
| Cancel Save                                                                                  |                       |                                                             |

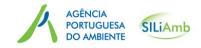

### How to submit a Conclusion Certificate of the Subsequent Operation

At this stage, the movement is completed and dully reported to the Portuguese Environment Agency.

| ification Shipments |                            |                      |                    |  |
|---------------------|----------------------------|----------------------|--------------------|--|
| New Shipment        |                            |                      |                    |  |
|                     | 30 🔻                       | 14 <4 (1 of 1) >> >1 |                    |  |
| Shipment No. \$     | Actual date of shipment \$ | Quantity received \$ | Conclusion date \$ |  |
|                     | 24-06-2017                 | 252.900 tons         |                    |  |
|                     | 20-06-2017                 | 74.000 tons          | 24-06-2017         |  |
|                     | 18-06-2017                 | 97.500 tons          | 23-06-2017         |  |
|                     | 23-06-2017                 | 102.540 tons         | 25-06-2017         |  |
|                     | 22-06-2017                 | 319.500 tons         | 25-06-2017         |  |